## **Guide for Using Wistia (Student Version)**

[\(www.wistia.com\)](http://www.wistia.com/)

If you are a student teacher outside Maricopa County and/or a TIR student recording Flip Video Projects, you will be uploading your videos to this video hosting site (Wistia). Your Program Supervisor will then observe the video and provide feedback.

## *\*Before reading these directions, scroll down to the PROBLEMS section and read first. The directions will be more meaningful to you.*

• Access Wistia Website – Select  $''$  Login" (an account has already been created for you), DO NOT select "Sign-Up". If you do, you will be creating a personal account, and it will null and void the Rio Salado account created for you.

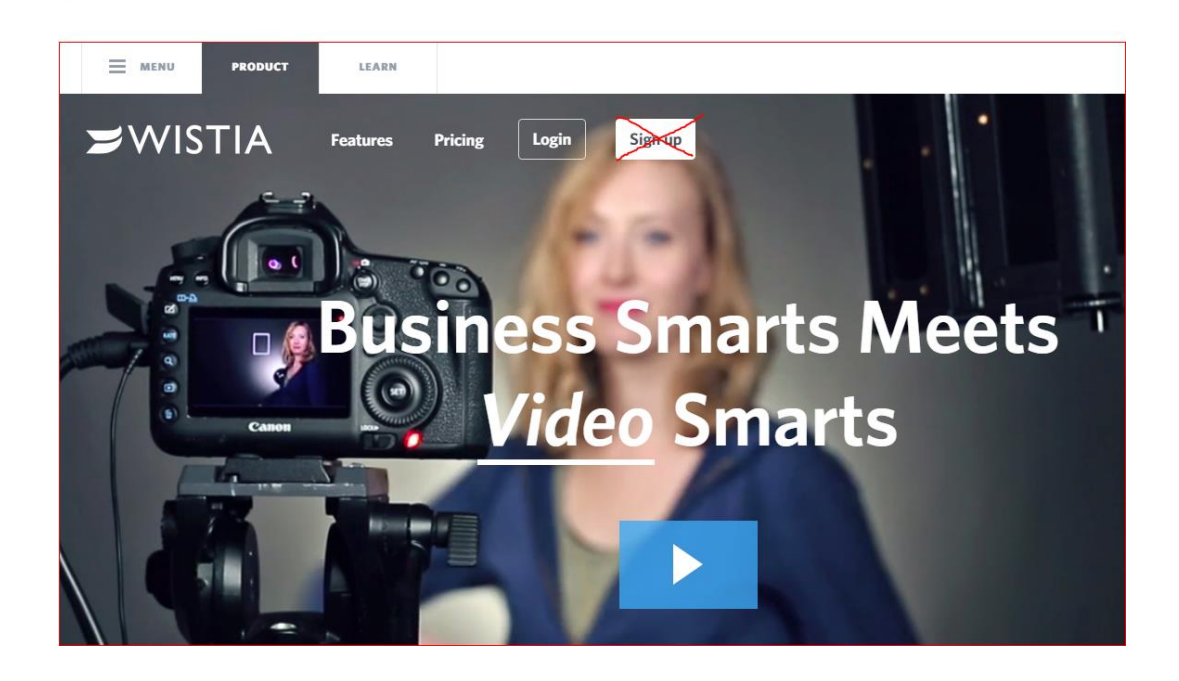

- Login
	- o Username: Rio email [\(YourMEID#@maricopa.edu\)](mailto:YourMEID#@maricopa.edu)
	- o Password: RioTIR\_FA15

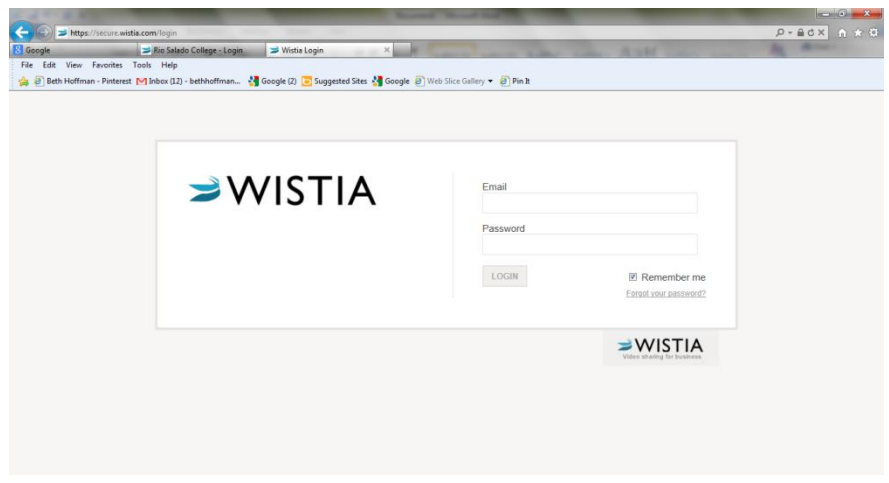

• Select the Rio Salado College Account (You may not be presented with this option).

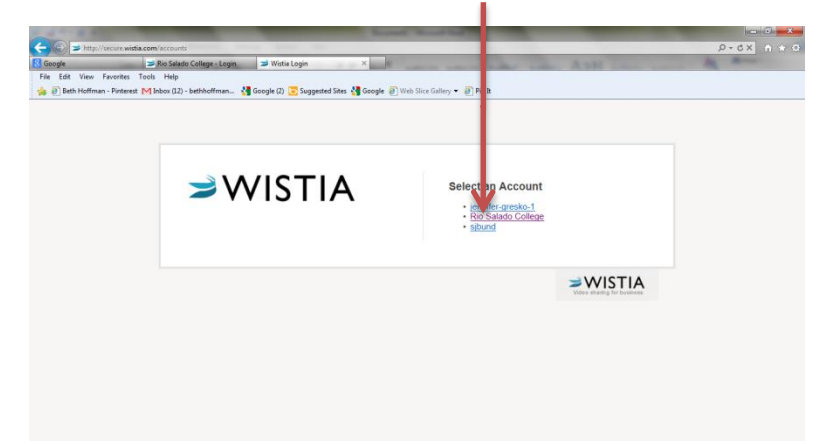

 Your "My Projects" Page will open. Select the project in which you would like to upload your video. It will allow you to browse your computer for the video. Select the video (make sure you have TITLED your video *(Your Name\_project name)* prior to uploading into Wistia*.* A 3-5 minute video may take about 5-10 min. to upload. The longer your video the longer it will take to upload.

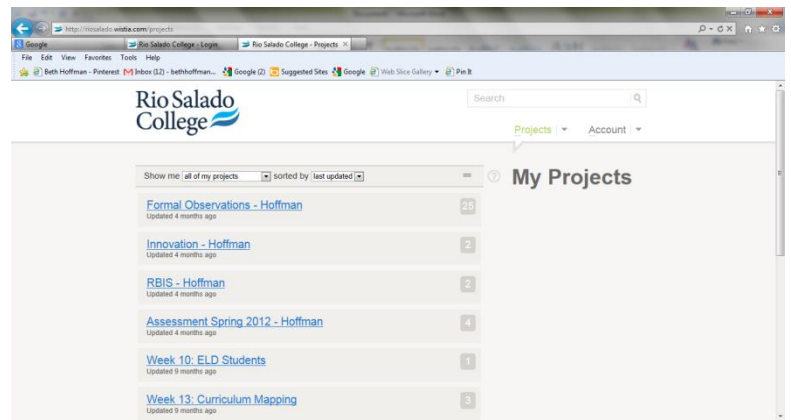

 Open the video to make sure it uploaded correctly and in its' entirety. The uploading process takes two steps, so make sure you wait for the 2<sup>nd</sup> step to take place.

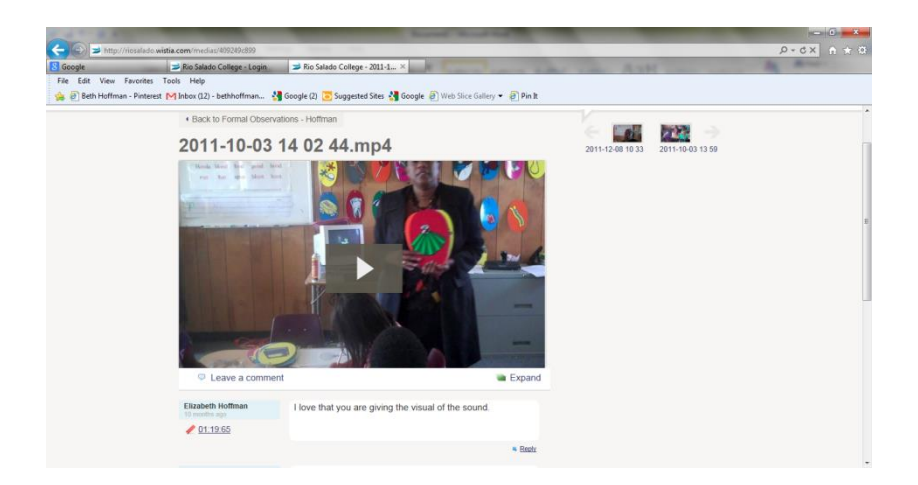

Your Program Supervisor and other members of your group will provide feedback.

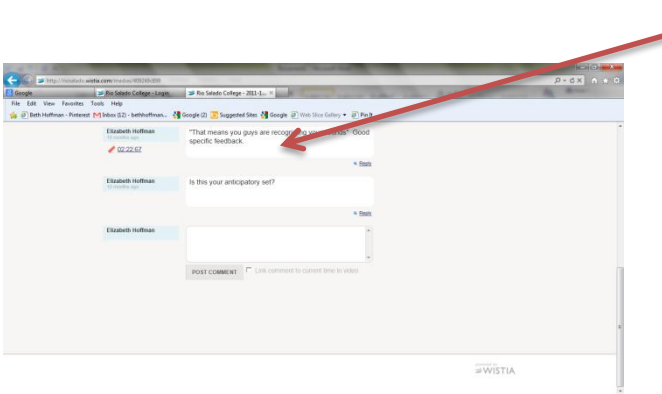

## **\*Problems**

- 1. *When I open up my account, I don't see the projects listed!* This is because you created a personal account. You must delete this account first before you can view your Rio Salado Account.
- 2. *I can't remember my password and/or it doesn't work.*  When an account was created for you, a Username and Password was given to you. DON'T Change it! Write it down! For the username, it will always be [yourMEID#@maricopa.edu](mailto:yourMEID#@maricopa.edu) and for your password it will always be RioTIR\_FA15 . \*\*\*The Semester and year will change depending on when your enroll.
- 3. *My camera doesn't upload the video to my Wistia account.* That is correct. You must first upload the video from the recording device you are using to your computer. From there, you will upload your video. Therefore, it is imperative, that you use a recording device in which video can be uploaded to a computer.
- 4. *It's taking FOREVER to upload my lesson*! This video hosting site, like most, can handle videos of approximately 20 min. in length. Your lesson, of course, is going to be longer than 20 min. so when you are recording it, you will need to break the videos into increments, by starting and stopping the video segments. Know "where" in you lesson it would be natural to start and stop the video recording prior to the implementation of your lesson.

The other reason your video may be taking longer to upload is because the recording is in a high density format. If you can, before you start recording, decrease the density of the pixels. Your recording device will most likely have this option. By decreasing the number of pixels you may compromise the clarity of the video and possibly the sound quality, but not so much that it cannot be viewed. Wistia does compress your video somewhat, but if you have done everything above and are still having trouble you may need to "compress" the video on your computer before uploading it to Wistia. I've attached directions to a website that will safely compress your video if you are unfamiliar with how to do this.